## *UCLA* Express

# Creating a Report from a Request

Follow these steps to learn how to create an expense report using approved requests.

Watch  $\blacktriangleright$  [the tutorial](https://assets.concur.com/concurtraining/cte/en-us/cte_en-us_exp_rqst_create-report-from-request.mp4).

*Please note, this is a 3rd party video which provides an overview of the steps. For specific instructions for UCLA, please refer to this written guide.*

### 1) Click **Authorization Requests**

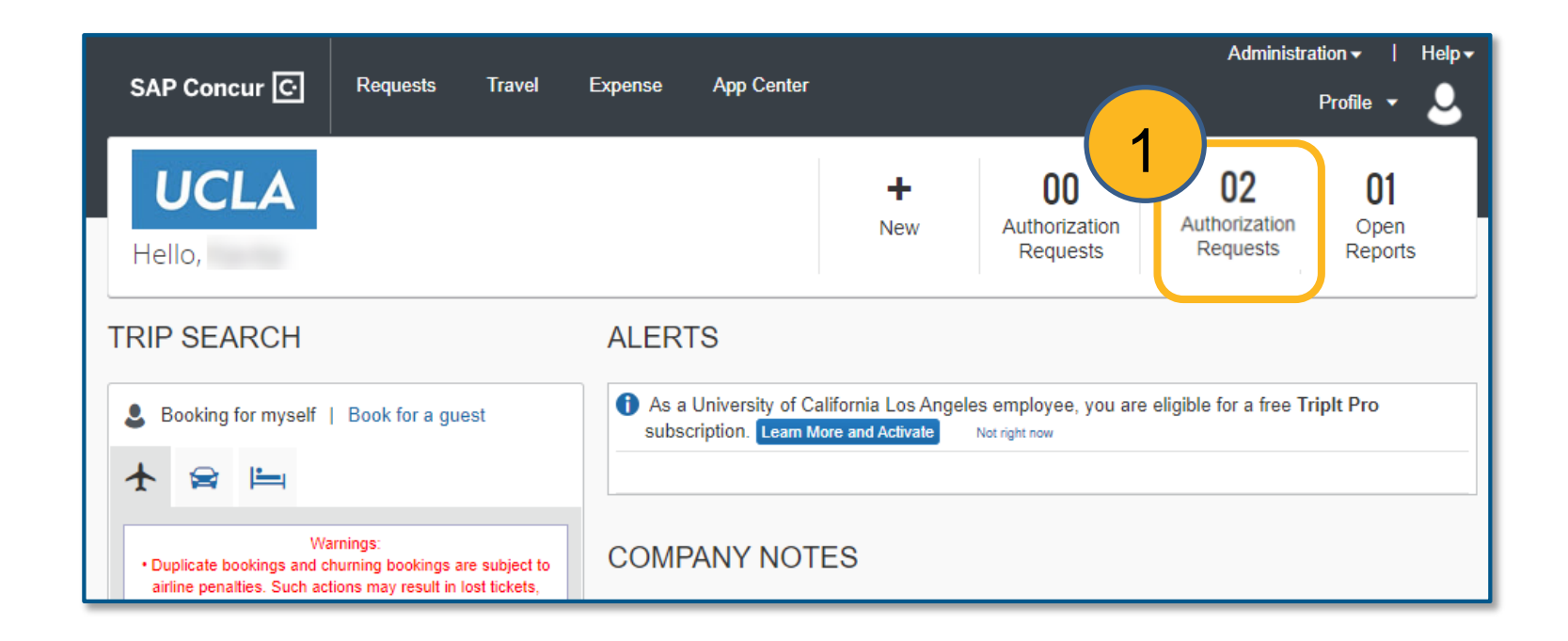

### 2) Click **Expense** in the Action column to add the approved request

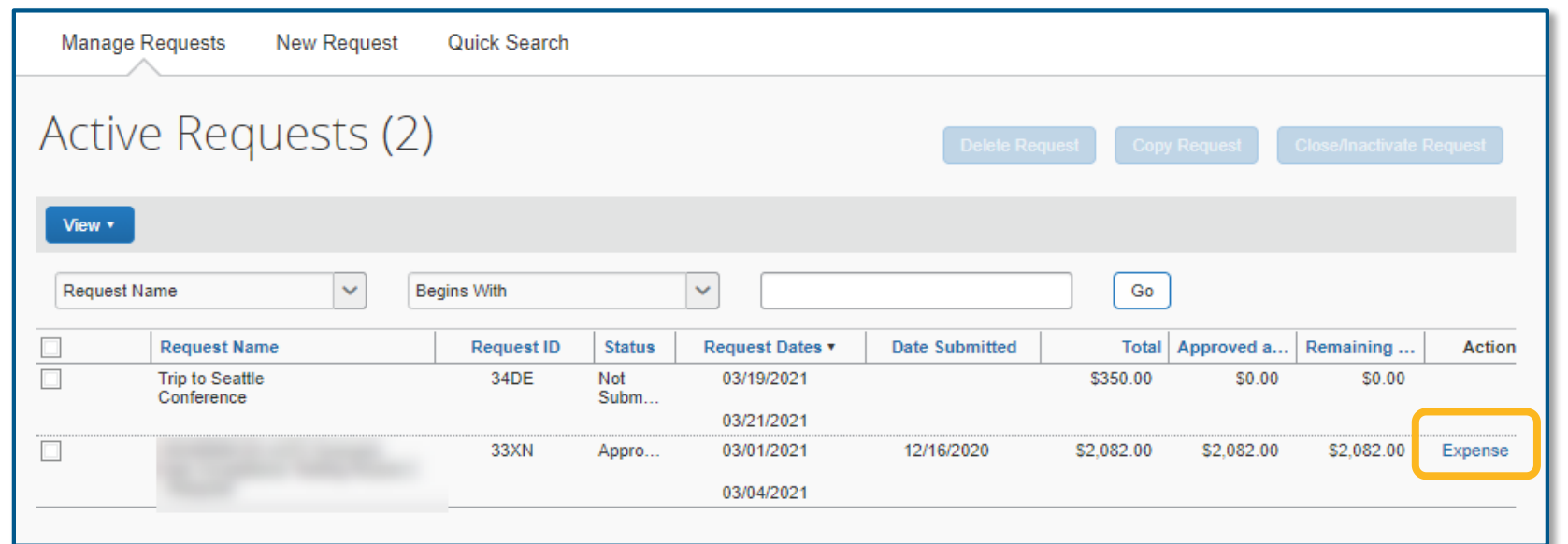

1

2

## Creating a Report from a Request

3) Verify the information in the report header, complete other fields as needed

Note: The approved request shows at the bottom of the screen

### Click **Next**

4) Indicate whether or not foreign meals or lodging will be claimed

For this guide, no foreign meals or lodging will be claimed

#### Create a New Expense Report 3 Report Header Report Key **Type of Reimbursement**  $\overline{\phantom{a}}$ Travel & Entertainment **Business Justification No Trip Name Business Purpose Travel Destination**  $\sim$  $\checkmark$ 2. Conference 3. US States (Contiguous) **Business Travel Start Date Business Travel End Date** Did This Trip Include Personal Travel? Personal Travel Dates 03/01/2021 03/04/2021 圃  $\checkmark$ Comment I acknowledge this report exceeds 45 days from the trip end date Requests Request Name **Request ID** Cancelled **Request Total Amount Approved Amount Remaining** 33XN No \$2,082.00 \$2,082.00 \$2,082.00  $\Box$  $ext \gg$ **Travel Allowances** × Will foreign meals or lodging be claimed? 43 Yes No Manage Expenses 5 Trip to Chicago + New Expense **Import Expenses** Print / Email y Details **v** Receipts Expenses View  $\sqrt{ }$ New Expense **Available Receipts**  $\Box$ Date v **Expense Type** Requested Amount Adding New Expense Expense Type

To create a new expense, click the appropriate expense type below or

the expense on the left side of the page.

**Conference Registration** 

Airfare

Recently Used Expense Types

type the expense type in the field above. To edit an existing expense, click

5) The expense report is created with the attached request.

Continue to add expenses as needed by:

- Adding a New Expense
- Importing T&E card transactions
- Importing a Lodge Card transaction (Direct Billed Airfare)

No Expenses Found

**JCLA Express** *UCLA* Express

# Creating a Report from a Request

## To Add Direct Billed Airfare

6) If airfare was Direct Billed, click **Import Expenses**

Click the **All Cards** drop down

Select **Direct Billed Airfare**

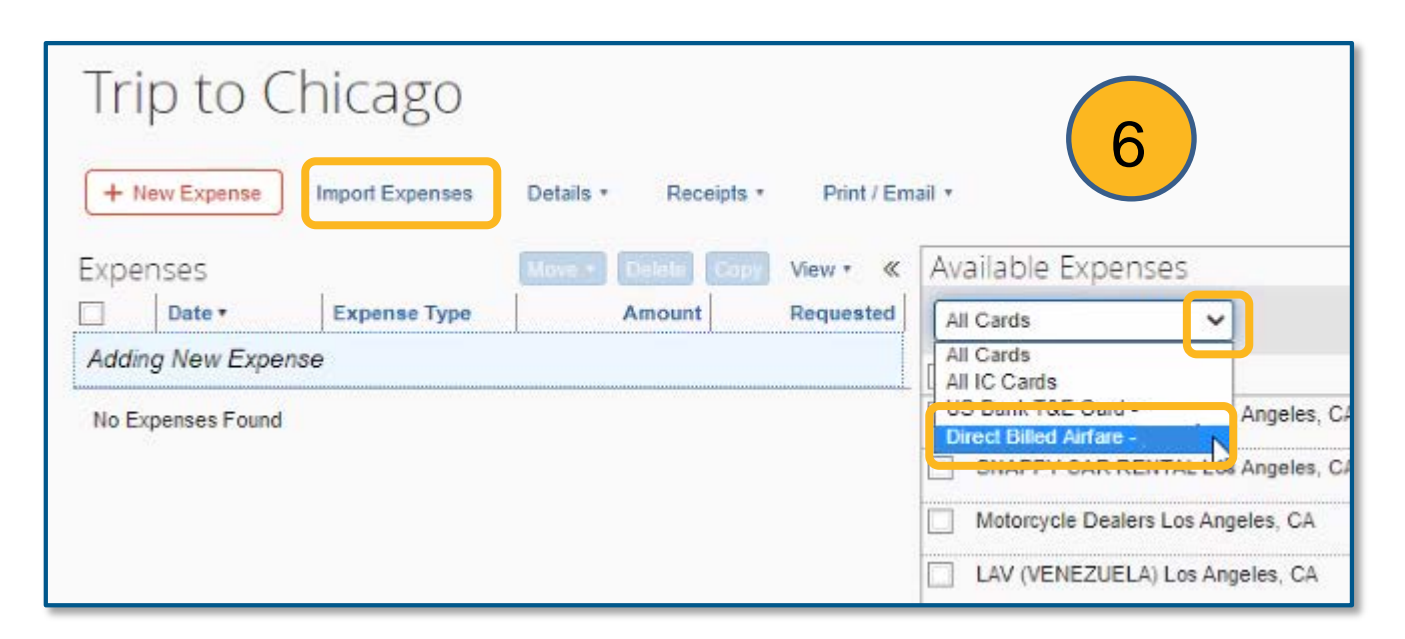

7) Click the check boxes by the correct **Airfare** expense and associated **Agent Booking Fee**

Click **Move**

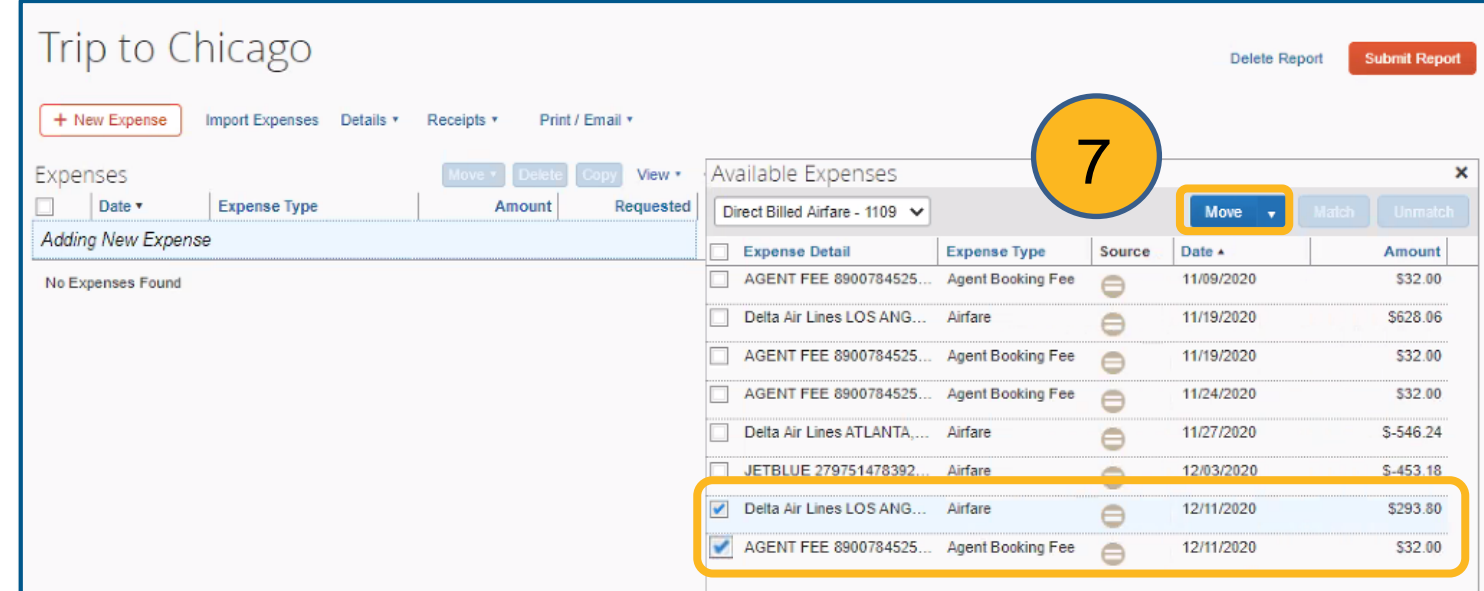

8) See that the **Airfare** expense and **Agent Booking Fee** are added to the report on the left

### Click on the expense

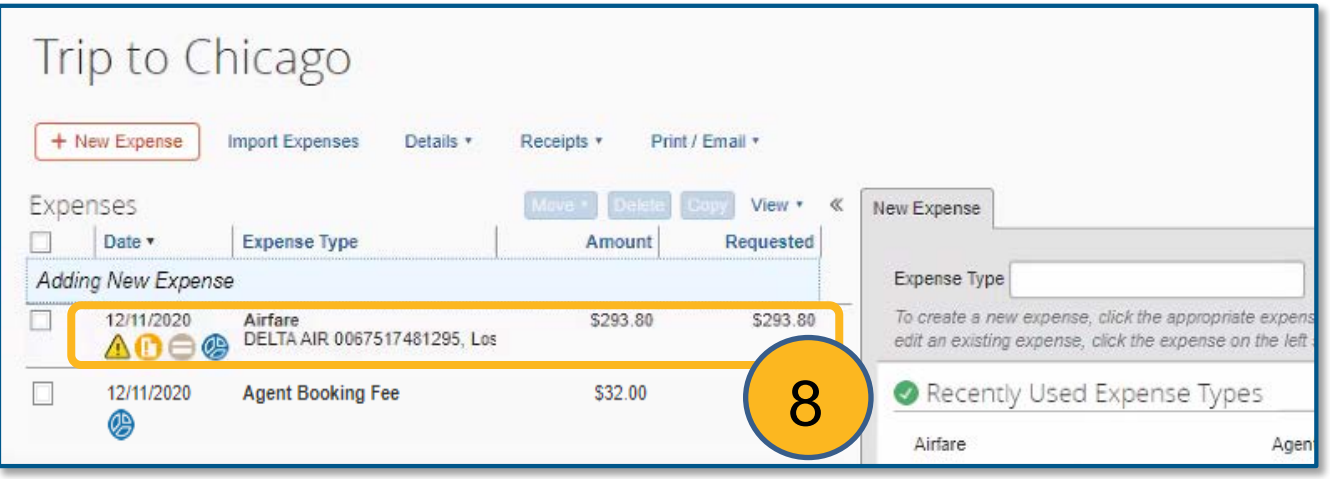

# Creating a Report from a Request

9) Complete the required information (indicated with a red bar) and any other optional fields as needed

Verify that the correct request is added to the expense

Click **Save**

Note: Repeat these steps for additional expenses associated with the request

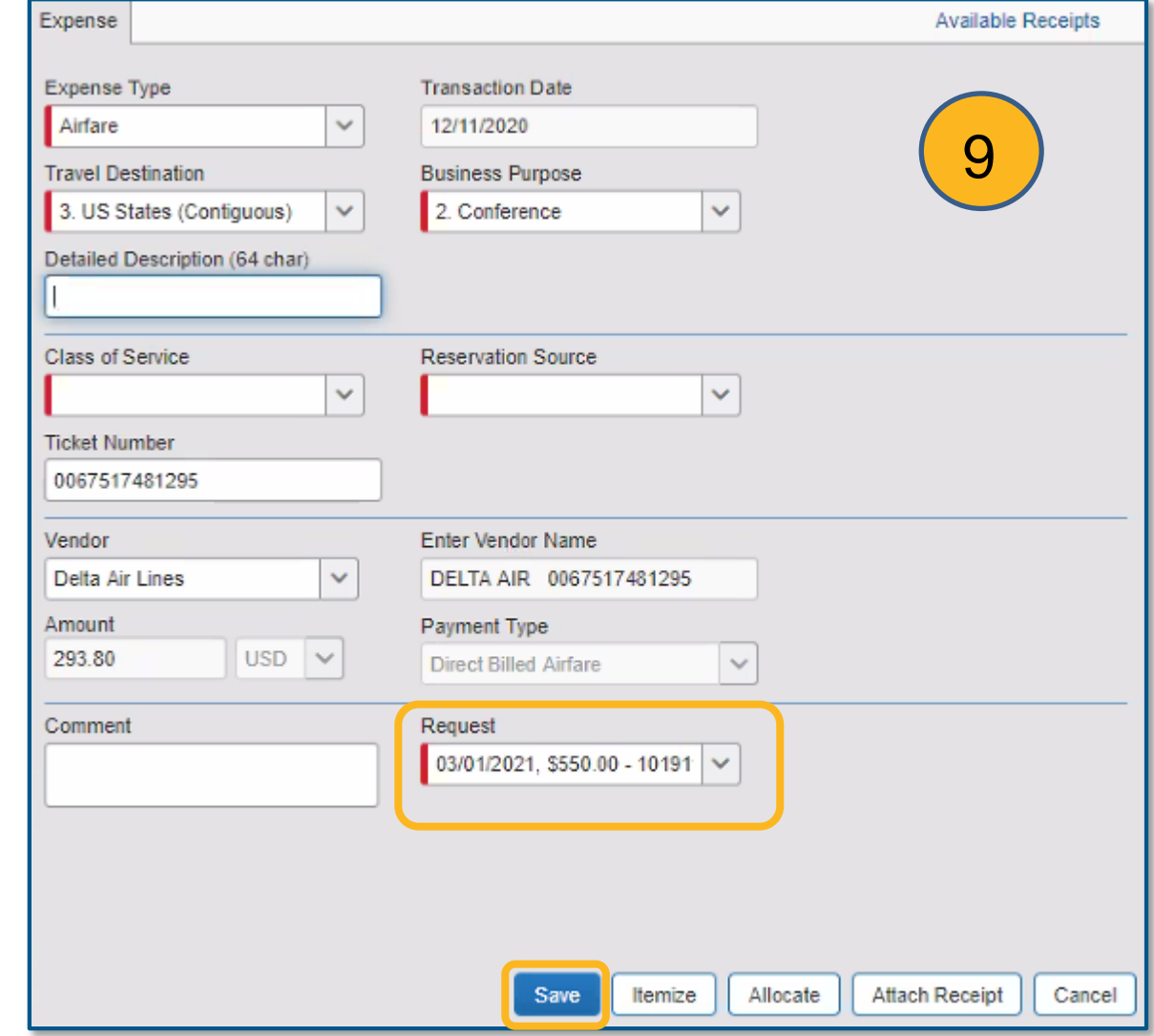

10) Continue adding expenses as needed, complete and submit the report when ready

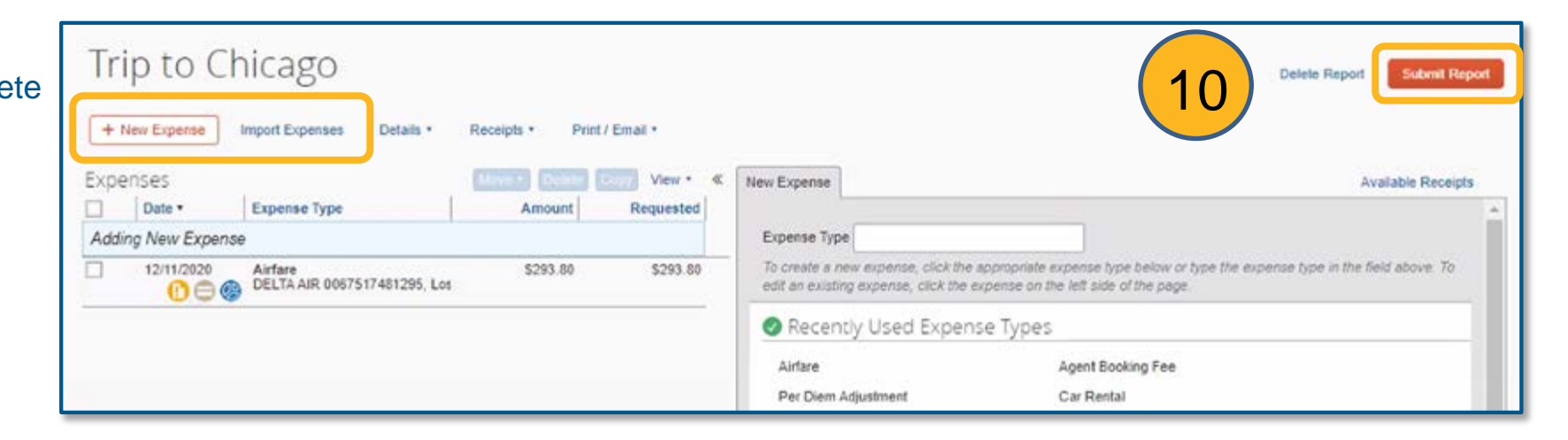